Crésus Finanzbuchhaltung

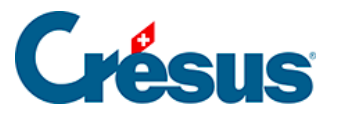

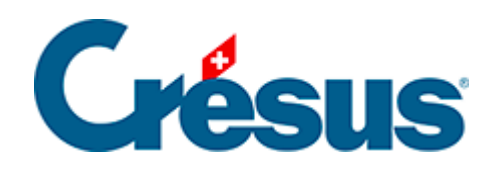

## **Crésus Finanzbuchhaltung**

## [3.6.2 - Buchungen suchen](#page-2-0)

<span id="page-2-0"></span>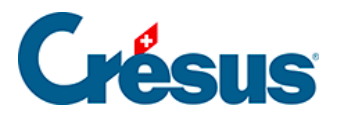

## **3.6.2 - Buchungen suchen**

Klicken Sie auf das Symbol and oder verwenden Sie die Tastenkombination  $\overline{C}$ trl + H oder den Befehl Bearb. – Suchen:

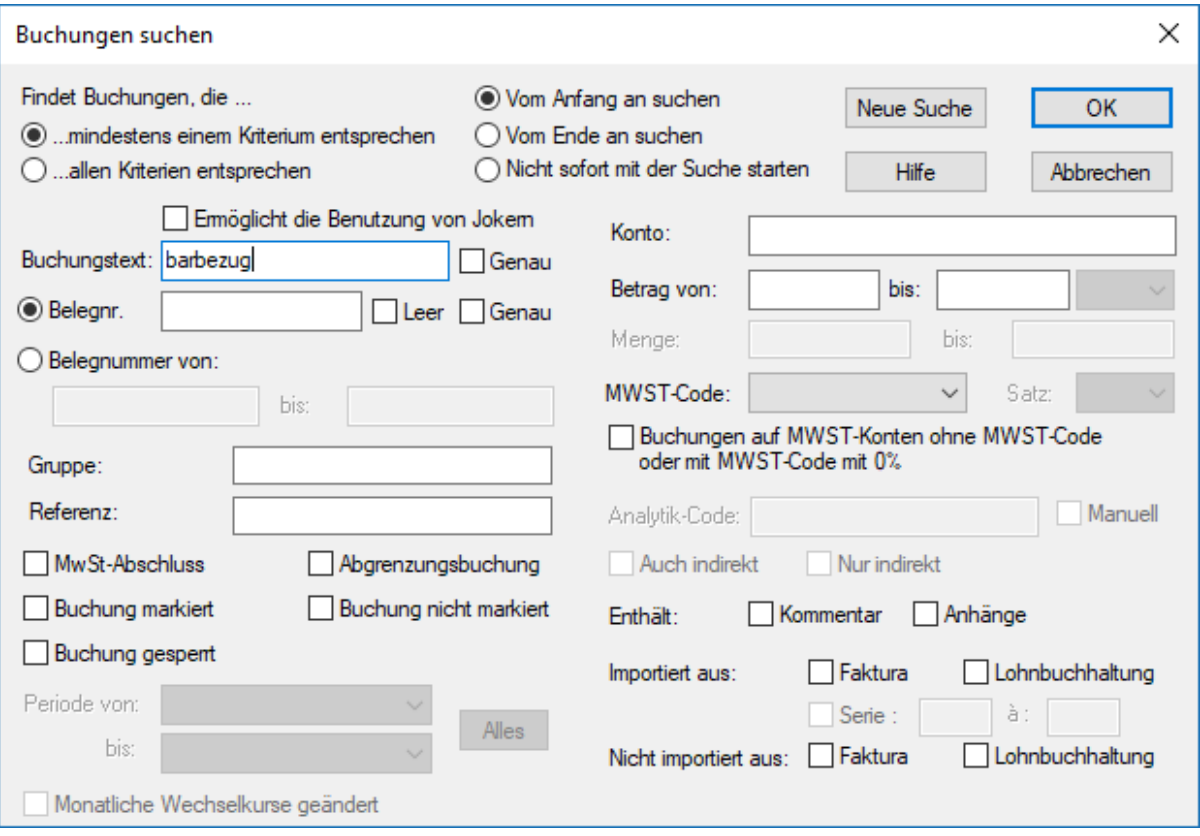

- Geben Sie im Feld Buchungstext «Barbezug» ein und klicken Sie auf OK oder drücken Sie die Taste Enter.
- Crésus zeigt die erste Buchung an, die dem Suchkriterium entspricht.
- Klicken Sie auf das Symbol voder verwenden Sie die Tastenkombination Ctrl + PageDown oder den Befehl Bearb. – Nächster Treffer, um den folgenden Treffer aufzurufen.
- Klicken Sie auf das Symbol oder verwenden Sie die Tastenkombination Ctrl + PageUp oder den Befehl Bearb. – Vorheriger Treffer, um den vorherigen Treffer aufzurufen.

Mehr Informationen finden Sie unter §4.12.1 Rechercher des écritures.